<span id="page-0-1"></span>**Läs den här snabbguiden innan du använder skrivaren. Innan du kan använda skrivaren måste du koppla in hårdvaran och installera drivrutinen.**

# **brother**

av skrivaren

Windows

Windows ® Parallell

Macintosh

g<br>DSD

®

g<br>DSD

®

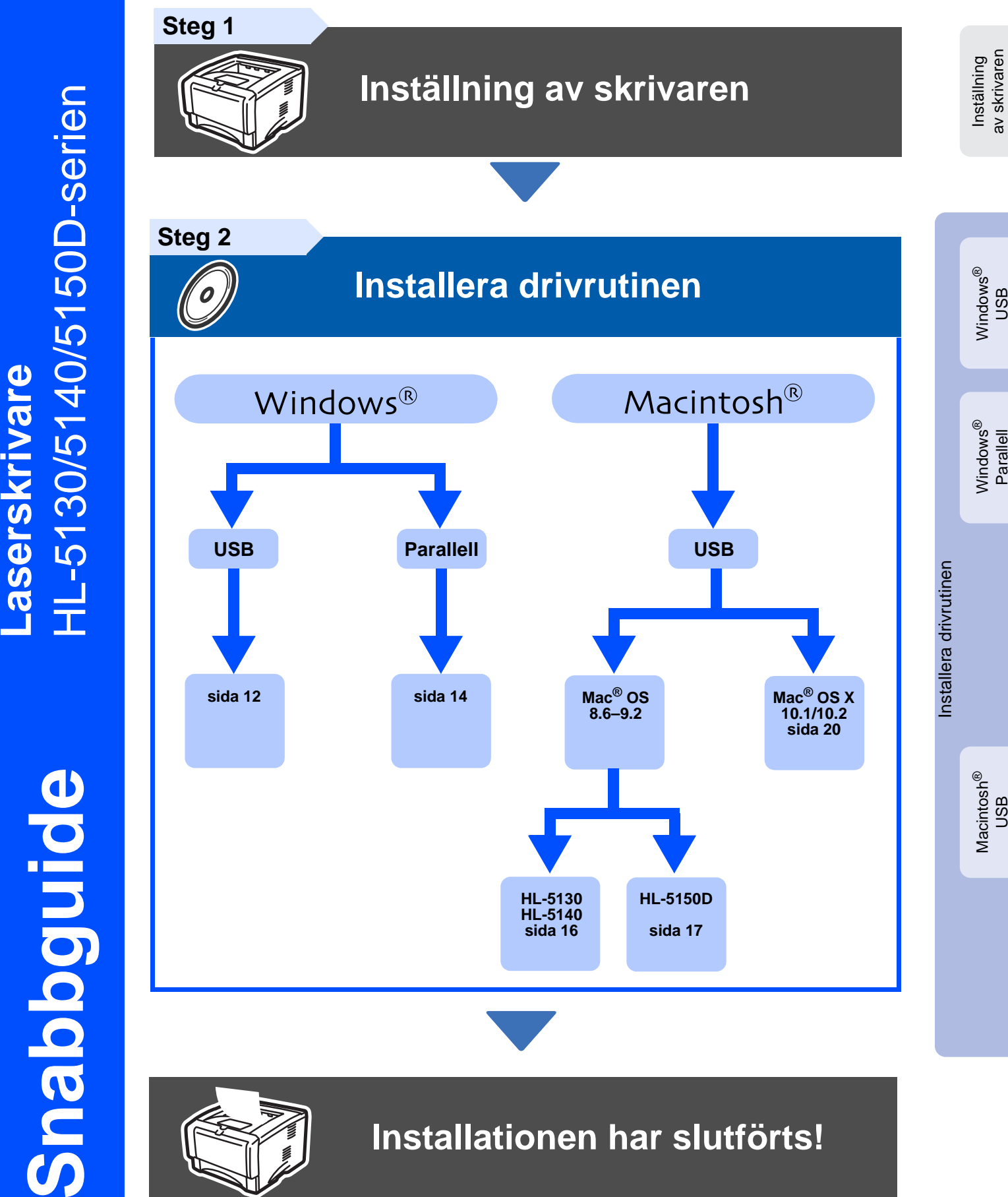

<span id="page-0-0"></span>Laserskrivare

Gå direkt till Brother Solutions Center från cd-romskivan/drivrutinsprogrammet eller besök http://solutions.brother.com för att få den senaste drivrutinen och den bästa lösningen på ditt problem eller din fråga.

Spara snabbguiden och den medföljande cd-romskivan på en lättillgänglig plats så att de alltid finns snabbt till hands.

## ■ **Säkerhetsföreskrifter**

## **Använda skrivaren på ett säkert sätt**

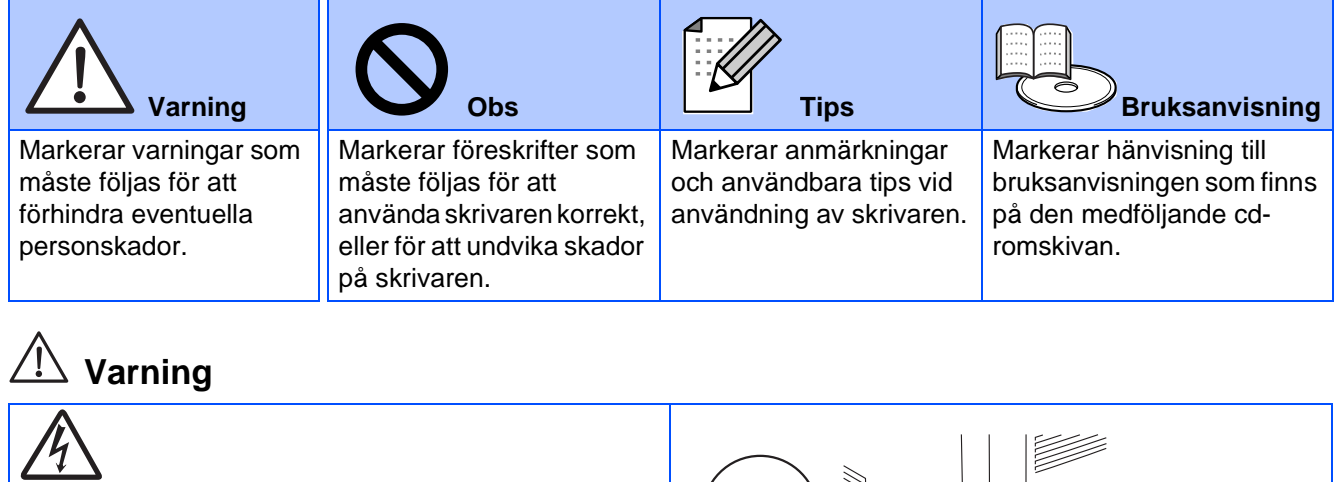

Skrivaren innehåller högspänningselektroder. Innan du byter inre delar, rengör skrivaren eller åtgärdar ett pappersstopp, ska du kontrollera att du har stängt AV skrivaren och dragit ur nätkabeln ur vägguttaget. Ta inte i kontakten med fuktiga händer. Detta kan orsaka elektriska stötar.  $7/11$ När du nyss har skrivit ut något är vissa av skrivarens inre delar extremt varma. Vidrör aldrig de delar som är skuggade på bilden när du öppnar skrivarens främre eller bakre lucka. **Inuti skrivaren Öppna utmatningsfacket för (Sedd framifrån) uppåtvänd utskrift (Sedd bakifrån)**

# Innehållsförteckning

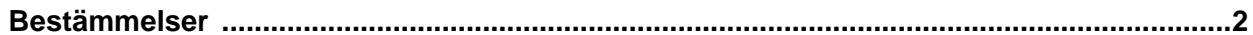

### Komma igång

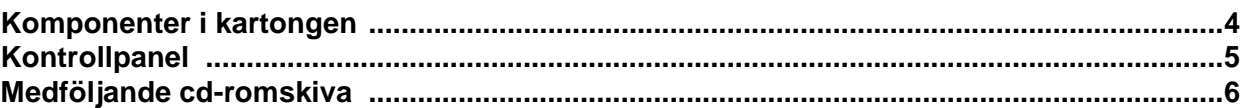

## Steg 1 Inställning av skrivaren

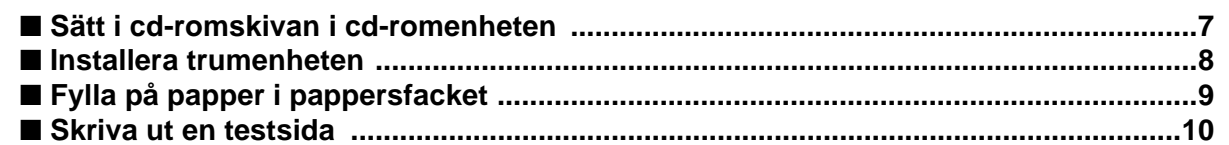

## **Steg 2 Installera drivrutinen**

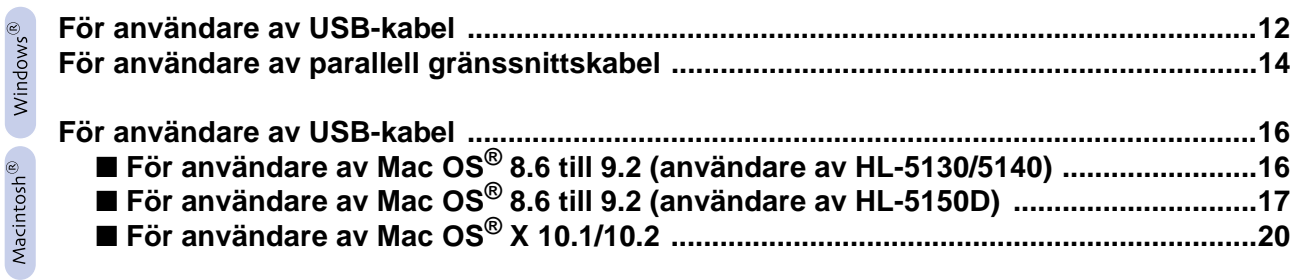

### **Ovrig information**

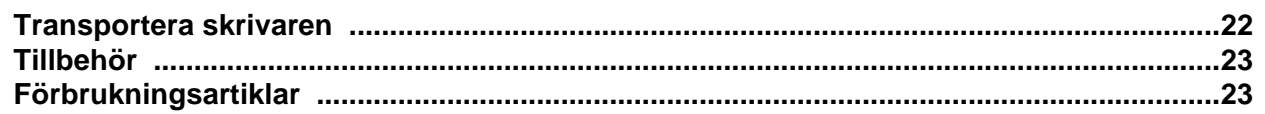

**E** Felsökning

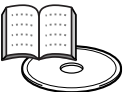

## Bruksanvisningen, kapitel 6

## <span id="page-3-0"></span>**Bestämmelser**

#### **Federal Communications Commission (FCC) Declaration of Conformity (för USA)**

Responsible Party: Brother International Corporation 100 Somerset Corporate Boulevard P.O. Box 6911 Bridgewater, NJ 08807-0911 USA

Telephone: (908) 704-1700

declares, that the products

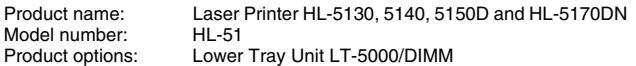

complies with Part 15 of the FCC Rules. Operation is subject to the following two conditions: (1) This device may not cause harmful interference, and (2) this device must accept any interference received, including interference that may cause undesired operation.

This equipment has been tested and found to comply with the limits for a Class B digital device, pursuant to Part 15 of the FCC Rules. These limits are designed to provide reasonable protection against harmful interference in a residential installation. This equipment generates, uses, and can radiate radio frequency energy and, if not installed and used in accordance with the instructions, may cause harmful interference to radio communications. However, there is no guarantee that interference will not occur in a particular installation. If this equipment does cause harmful interference to radio or television reception, which can be determined by turning the equipment off and on, the user is encouraged to try to correct the interference by one or more of the following measures:

- Reorient or relocate the receiving antenna.
- Increase the separation between the equipment and receiver.
- Connect the equipment into an outlet on a circuit different from that to which the receiver is connected.
- Consult the dealer or an experienced radio/TV technician for help.

#### **Important**

A shielded interface cable should be used in order to ensure compliance with the limits for a Class B digital device.

Changes or modifications not expressly approved by Brother Industries, Ltd. could void the user's authority to operate the equipment.

#### **Industry Canada Compliance Statement (för Kanada)**

This Class B digital apparatus complies with Canadian ICES-003.

Cet appareil numérique de la classe B est conforme à la norme NMB-003 du Canada.

#### **Radiostörning (endast modellen för 220–240 V)**

Den här skrivaren följer standarden EN55022 (CISPR Publication 22)/klass B. Innan du använder den här produkten ska du kontrollera att du använder följande gränssnittskablar.

1. En skärmad, parallell gränssnittskabel som är partvinnad och märkt "IEEE 1284 compliant".

2. En USB-kabel.

Kabeln får inte vara längre än 2 meter.

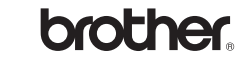

#### **EG-försäkran om överensstämmelse**

**Tillverkare** Brother Industries Ltd., 15-1, Naeshiro-cho, Mizuho-ku, Nagoya 467-8561, Japan

Fabrik

Brother Technology (Shenzhen) Ltd. NO6 Gold Garden Ind. Nanling Buji, Longgang, Shenzhen, Kina

Förklarar härmed att:

Produktbeskrivning: Laserskrivare HL-5130, HL-5140, HL-5150D, HL-5170DN<br>HL-51 Modellnummer:

överensstämmer med föreskrifterna i gällande direktiv: lågspänningsdirektivet 73/23/EEG (ändrat av 93/68/EEG) och direktivet för elektromagnetisk kompatibilitet 89/336/EEG (ändrat av 91/263/EEG och 92/31/EEG och 93/68/EEG).

Gällande standarder: Harmoniserad:<br>Säkerhet: EN60950: 2000

EMC: EN55022:1998, klass B EN55024:1998 EN61000-3-2:1995 + A14:2000 EN61000-3-3:1995

År då CE-märkning först gavs: 2003

Underskrift:

Utgiven av: Brother Industries Ltd. Datum: 1 augusti 2003 Nagoya, Japan

Johnshi Maeda

Takashi Maeda Chef Kvalitetskontrollgruppen Kvalitetsledningsavdelningen Information & Document Company

#### **Meddelande om internationell ENERGY STAR®-anpassning**

Syftet med det internationella ENERGY STAR®-programmet är att främja utveckling och popularisering av energisnål kontorsutrustning.<br>Brother Industries, Ltd. är en ENERGY STAR<sup>®</sup>-partner och har fastställt att<br>denna produkt uppfyller ENERGY STAR<sup>®</sup>-riktlinjerna för energisnålhet.

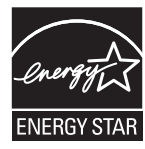

#### **Laserskydd (gäller endast modellen för 100–120 V)**

Den här skrivaren är klassificerad som en laserprodukt av klass 1 enligt det amerikanska DHHS-organets (Department of Health and Human Services) standard för strålning i enlighet med lagen Radiation Control for Health and Safety Act från 1968. Det innebär att skrivaren inte genererar skadlig laserstrålning.

Eftersom strålningen som genereras inuti skrivaren är helt innesluten i skyddshöljen och utvändiga skydd, kan laserstrålen inte tränga ut från maskinen vid drift.

#### **FDA-bestämmelser (gäller endast modellen för 100–120 V)**

Det amerikanska livsmedelsverket FDA (US Food and Drug Administration) har implementerat föreskrifter för laserprodukter som har tillverkats den 2 augusti 1976 och senare. Alla produkter som marknadsförs i USA måste följa dessa föreskrifter. Följande etiketter på skrivarens baksida anger att FDA:s regler följs, och någon av dem måste förekomma på alla laserprodukter som marknadsförs i USA.

#### MANUFACTURED:

Brother Industries Ltd., 15-1 Naeshiro-cho Mizuho-ku Nagoya, 467-8561 Japan This product complies with FDA radiation performance standards, 21 CFR subchapter J.

#### MANUFACTURED:

Brother Technology (Shenzhen) Ltd. NO6 Gold Garden Ind. Nanling Buji, Longgang, Shenzhen, China This product complies with FDA radiation performance standards, 21 CFR Subchapter J

☛ Varning: Om du använder kontrollerna, gör justeringar eller utför procedurer på något annat sätt än vad som anges i den här bruksanvisningen, kan detta leda till att du utsätts för farlig strålning.

#### **IEC 60825-specifikation (gäller endast modellen för 220–240 V)**

Den här skrivaren är en laserprodukt av klass 1 enligt definitionen i IEC 60825-specifikationerna. Nedanstående etikett är fäst på produkten i de länder där detta är obligatoriskt.

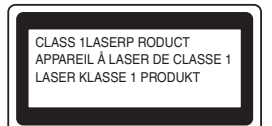

Den här skrivaren har en laserdiod av klass 3B som avger osynlig laserstrålning i skannerenheten. Skannerenheten får under inga omständigheter öppnas.

☛ Varning: Om du använder kontrollerna, gör justeringar eller utför procedurer på något annat sätt än vad som anges häri, kan detta leda till att du utsätts för farlig strålning.

#### **För Finland och Sverige LUOKAN 1 LASERLAITE KLASS 1 LASER APPARAT**

- ☛ Varoitus! Laitteen käyttäminen muulla kuin tässä käyttöohjeessa mainitulla tavalla saattaa altistaa käyttäjän turvallisuusluokan 1 ylittävälle näkymättömälle lasersäteilylle.
- ☛ Varning Om apparaten används på annat sätt än i denna Bruksanvisning specificerats, kan användaren utsättas för osynlig laserstrålning, som överskrider gränsen för laserklass 1.

#### **Inre laserstrålning**

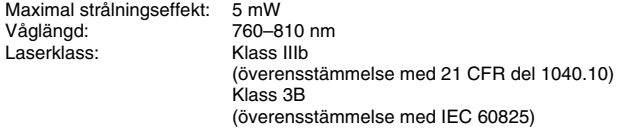

#### **VIKTIGT – För din egen säkerhet**

För att skrivaren ska fungera på ett säkert sätt får elkontakten bara sättas in i ett jordat standarduttag som använder normal hushållsström.

Förlängningssladdar som används tillsammans med denna skrivare måste ha tre ledare och jordade kontakter och även vara anslutna till en riktigt jordad krets. Förlängningssladdar som inte anslutits på rätt sätt kan orsaka personskador och skador på utrustningen.

Även om utrustningen fungerar innebär inte detta att den är jordad eller att installationen är helt säker. För din egen säkerhet bör du rådfråga en kvalificerad elektriker om du inte är säker på om utrustningen är ordentligt jordad.

#### **Frånkoppling av enheten**

Skrivaren måste installeras i närheten av ett eluttag som är lätt att komma åt. I nödfall måste du dra ut kontakten ur eluttaget för att strömmen ska stängas av helt.

#### **Säkerhet för LAN-anslutning**

Anslut produkten till en LAN-anslutning som inte utsätts för överspänning.

#### **IT-strömsystem (gäller endast Norge)**

Den här produkten är även tillverkad för ett IT-strömsystem med en fas-tillfas-spänning på 230 V.

#### **Geräuschemission/ljudnivå (gäller endast Tyskland)**

Lpa < 70 dB (A) DIN 45635-19-01-KL2

#### **Wiring information (gäller endast Storbritannien) Important**

If you need to replace the plug fuse, fit a fuse that is approved by ASTA to BS1362 with the same rating as the original fuse.

Always replace the fuse cover. Never use a plug that does not have a cover.

#### **Warning - This printer must be earthed.**

The wires in the mains lead are coloured in line with the following code:<br>Green and vellow: Farth **Green and yellow: Blue: Neutral Brown: Live**

If in any doubt, call a qualified electrician.

# <span id="page-5-0"></span>■**Komma igång**

## <span id="page-5-1"></span>**Komponenter i kartongen**

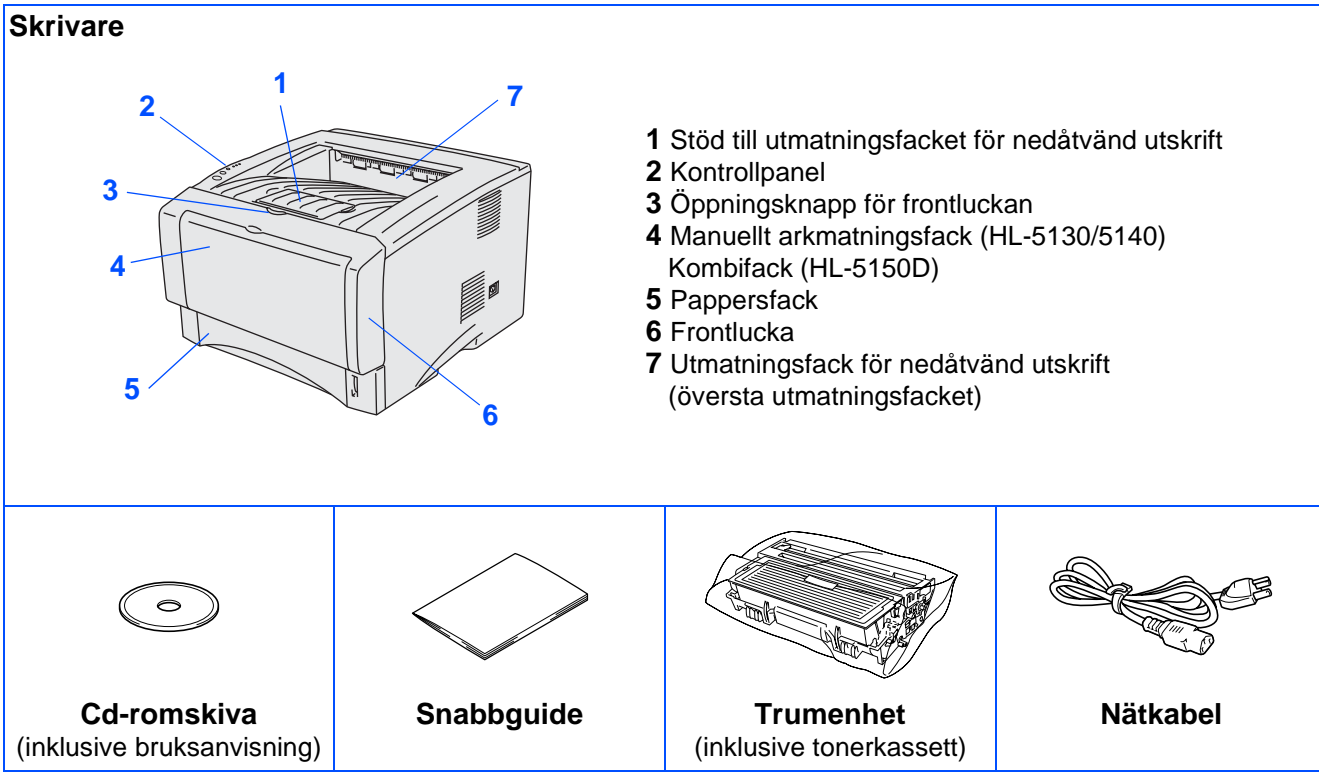

Vilka komponenter som ingår i kartongen kan variera i olika länder. Spara allt förpackningsmaterial och kartongen till skrivaren.

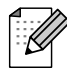

■ Gränssnittskabeln medföljer inte som standard. Du måste själv köpa en lämplig gränssnittskabel för det gränssnitt du tänker använda (USB-kabel eller parallell gränssnittskabel). Vi rekommenderar att du använder en parallell gränssnittskabel eller en USB-kabel som inte är längre än 2 meter.

- För parallell gränssnittskabel: använd en skärmad gränssnittskabel som är IEEE 1284-anpassad.
- Se till att använda en certifierad USB 2.0 höghastighetskabel om din dator använder ett USB 2.0 höghastighetsgränssnitt.
- Bilderna är baserade på serien HL-5150D.

## <span id="page-6-0"></span>**Kontrollpanel**

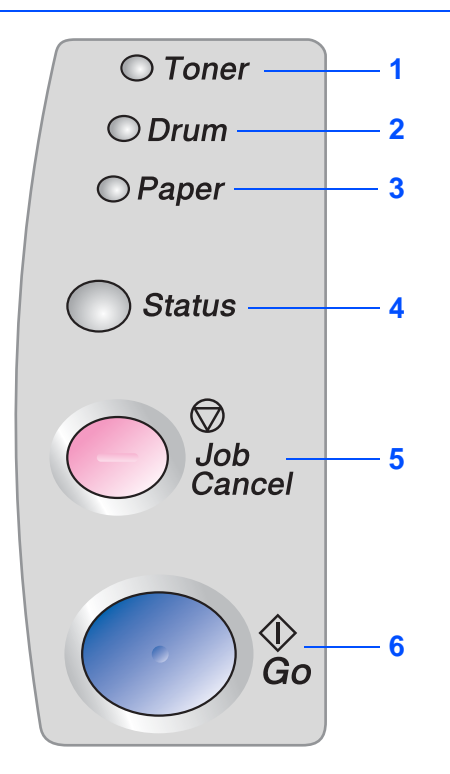

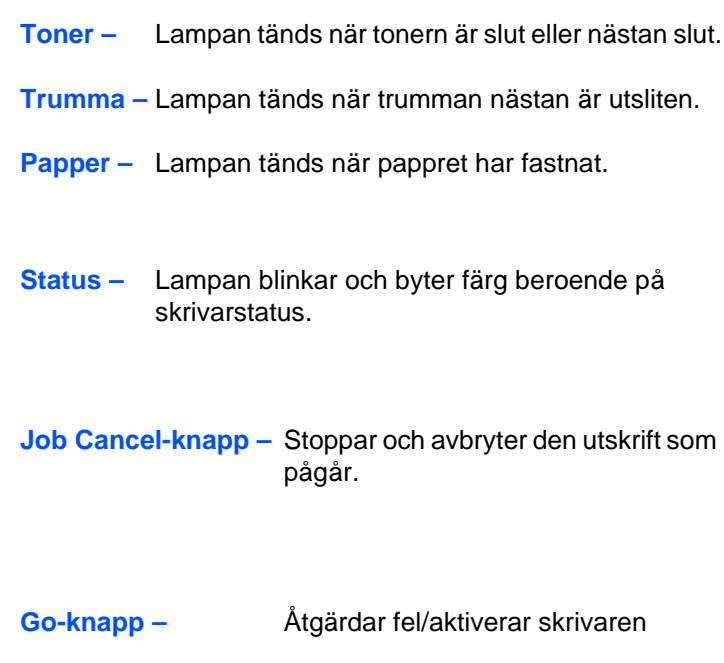

## **Skrivarens lampor**

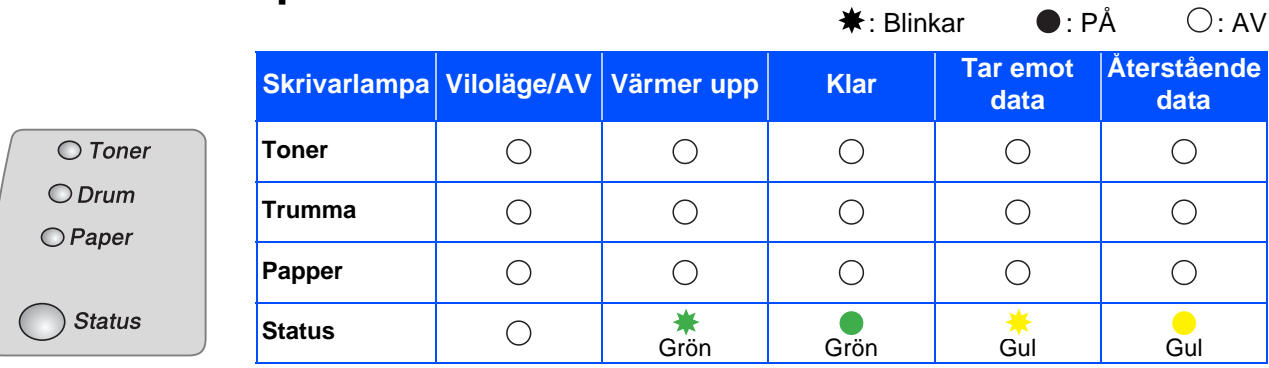

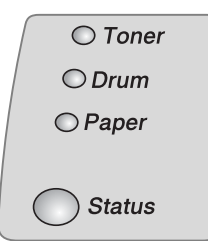

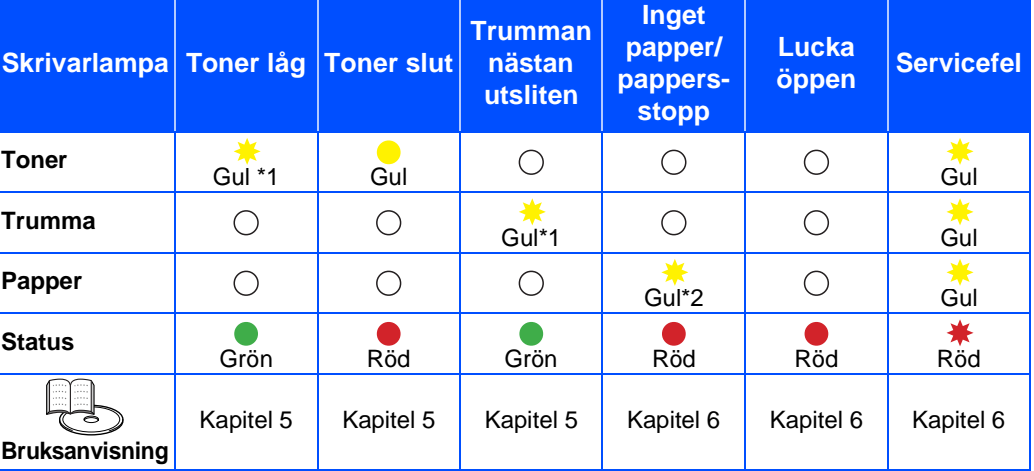

\*1 Lampan blinkar och slås PÅ i två sekunder och sedan AV i tre sekunder.

\*2 Lampan blinkar snabbt.

## <span id="page-7-0"></span>**Medföljande cd-romskiva**

Cd-romskivan innehåller en mängd information.

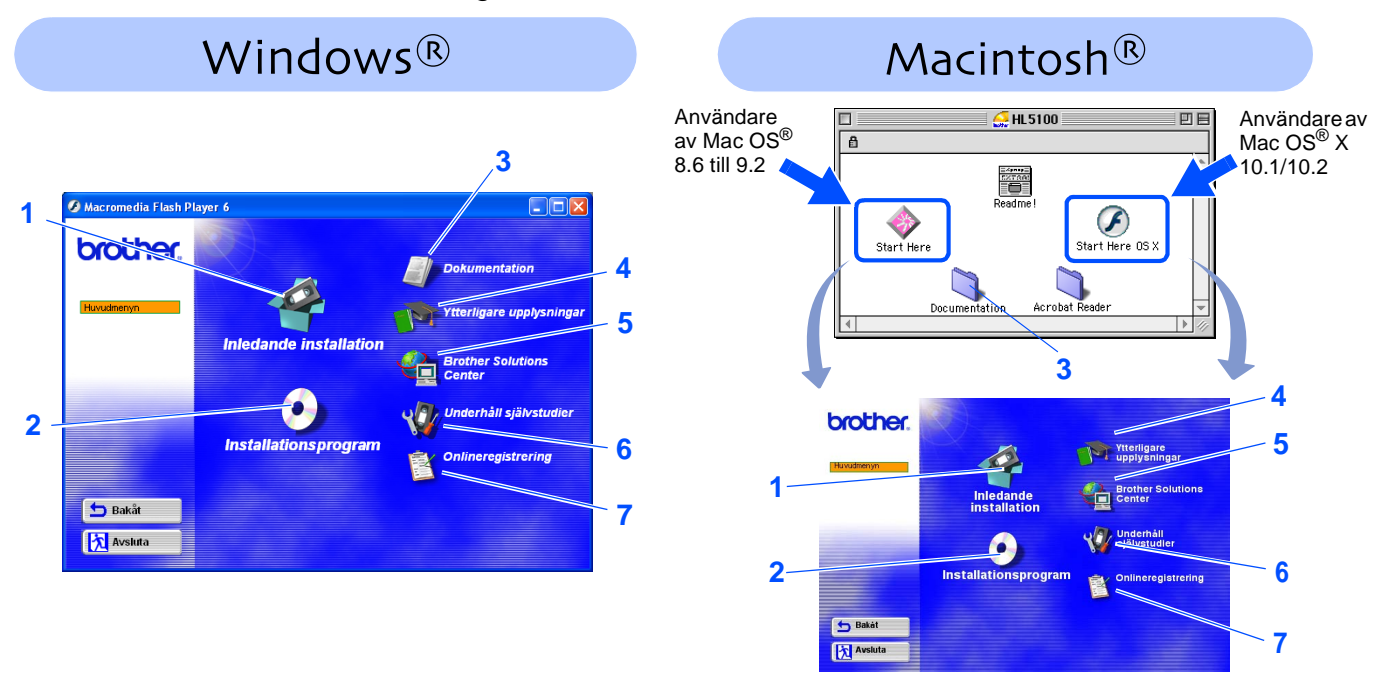

#### **1 Inledande installation**

Instruktionsfilm för skrivarinställning och drivrutinsinstallation.

■ PCL-drivrutinen installeras automatiskt om du installerar skrivardrivrutinen från Inledande installation. Om du vill använda PS-drivrutinen (för HL-5150D), ska du dock välja Anpassad installation från Installationsprogram och sedan följa anvisningarna på skärmen.

#### **2 Installationsprogram**

Installerar skrivardrivrutinen och verktyg.

#### **3 Dokumentation**

- Visar skrivarens bruksanvisning i PDF-format. (Program för visning medföljer.)
- Bruksanvisningen installeras automatiskt när du installerar drivrutinen. Klicka på Start-knappen, markera Program, din skrivare (t.ex. Brother HL-5150D) och bruksanvisningen. Om du inte vill installera bruksanvisningen, väljer du Anpassad installation från Installationsprogram och avmarkerar bruksanvisningen när du installerar drivrutinen.

#### **4 Ytterligare upplysningar**

Titta på instruktionsfilmer för att lära dig mer om hur du använder Brother-skrivaren.

#### **5 Brother Solutions Center**

På Brother Solutions Center [\(h](http://solutions.brother.com)ttp://solutions.brother.com) finns hjälp för alla dina skrivarbehov. Ladda ner de senaste drivrutinerna och verktygen till dina skrivare, läs igenom avsnittet med vanliga frågor och felsökningstips eller läs om särskilda skrivarlösningar.

#### **6 Underhåll självstudier**

Instruktionsfilm om hur man underhåller skrivaren.

#### **7 Onlineregistrering**

Registrera din produkt online.

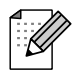

Vi har utformat HTML-filen på den medföljande cd-romskivan för synskadade användare: readme.html. Denna fil kan läsas av Screen Reader "text-till-tal"-program.

# <span id="page-8-1"></span><span id="page-8-0"></span>**Inställning av skrivaren**

**Steg 1**

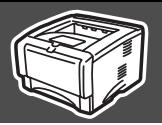

Inställning<br>av skrivaren av skrivaren

Windows

Windows ® Parallell

Macintosh

g<br>D

®

g<br>DSD

®

<span id="page-8-2"></span>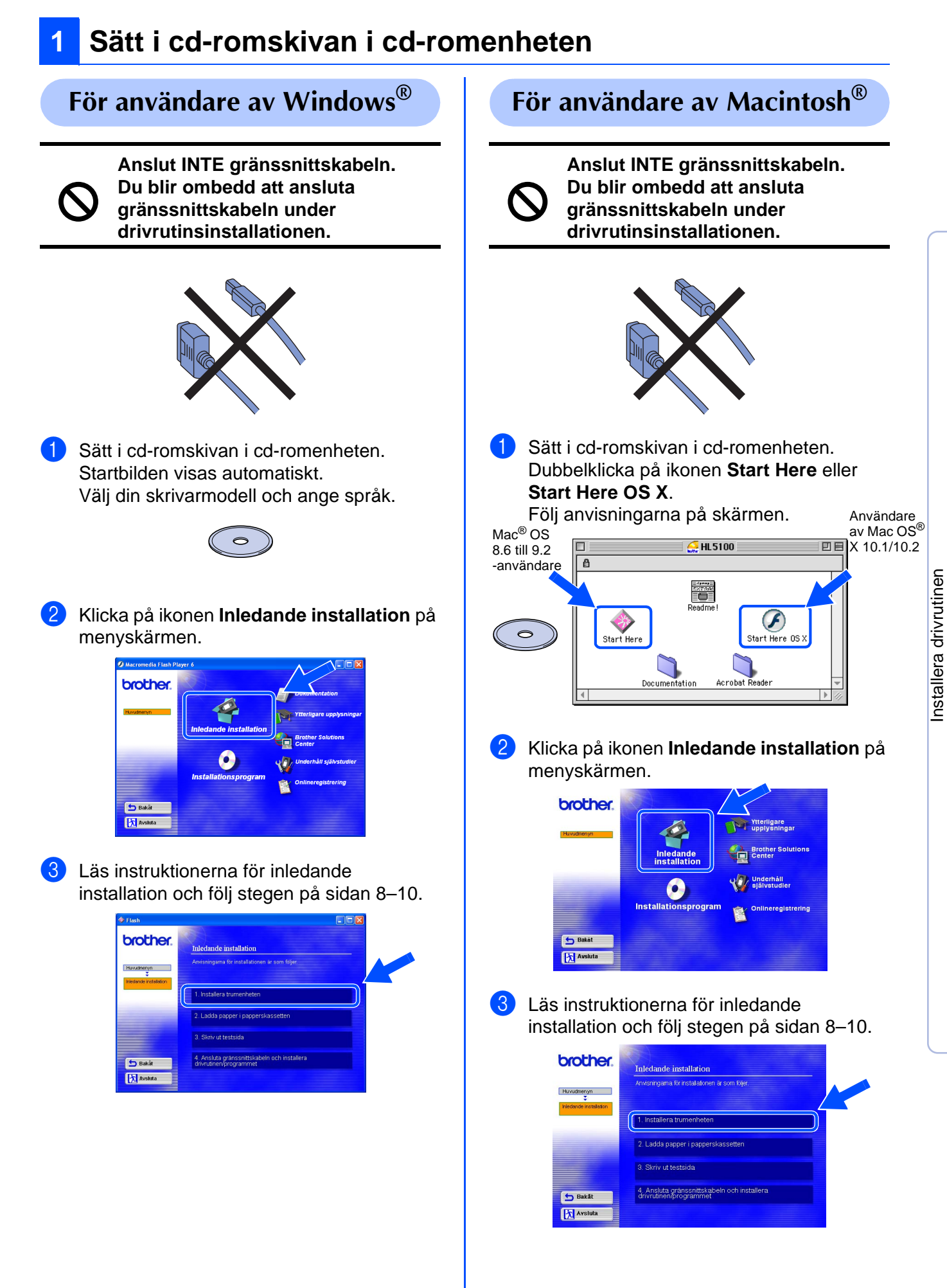

# **Steg 1**

# **Inställning av skrivaren**

<span id="page-9-0"></span>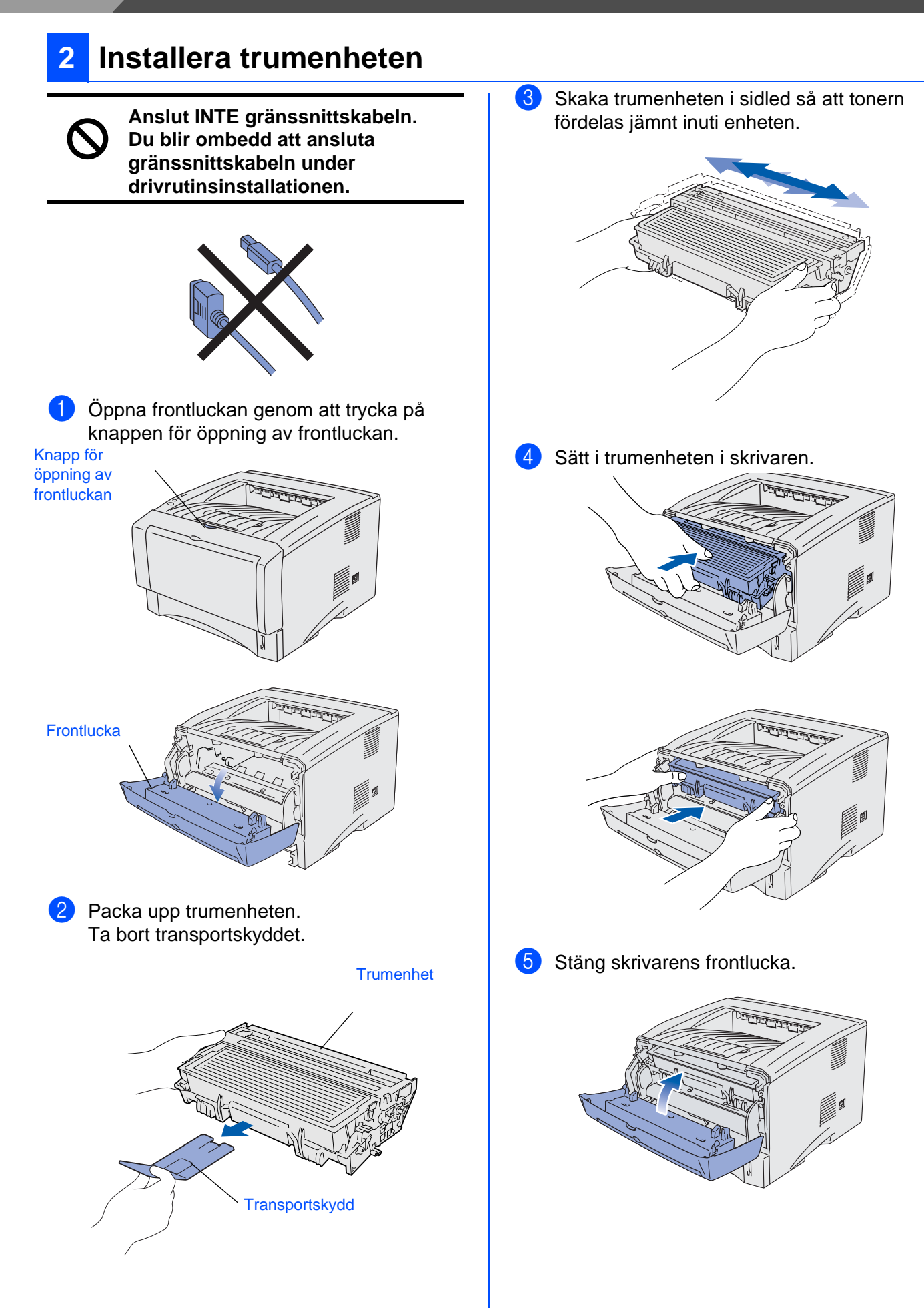

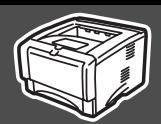

# <span id="page-10-0"></span>**3 Fylla på papper i pappersfacket**

1 Ta ut hela pappersfacket ur skrivaren.

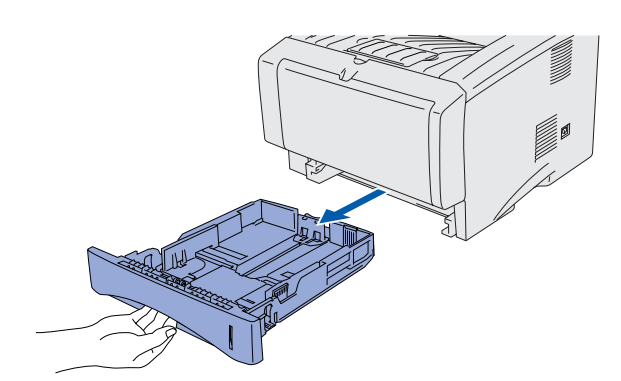

2 Tryck på pappersledarnas frigöringsarm och anpassa pappersledarna efter pappersstorleken. Kontrollera att pappersledarna passar in i

hålen.

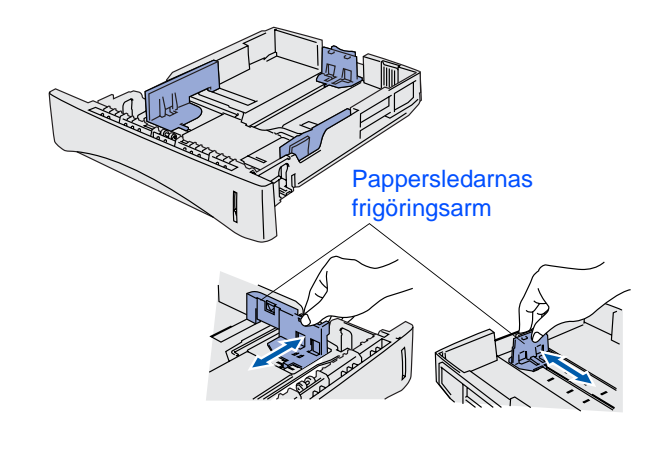

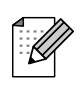

För pappersstorlek Legal, tryck på frigöringsknappen och dra ut pappersfackets bakre del.

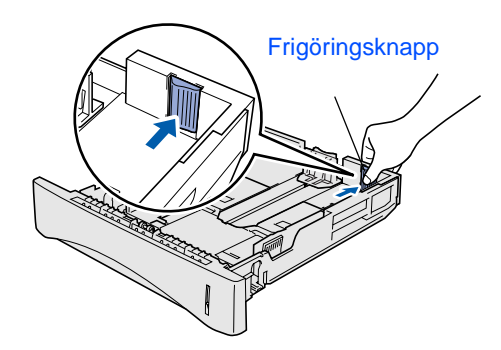

**3** Lufta pappersbunten väl för att undvika pappersstopp.

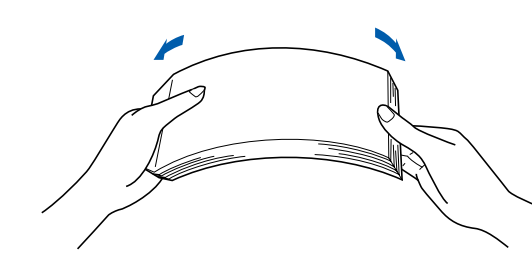

4 Lägg i papper i pappersfacket. Kontrollera att papperet ligger plant i facket och under märket för maximinivå.

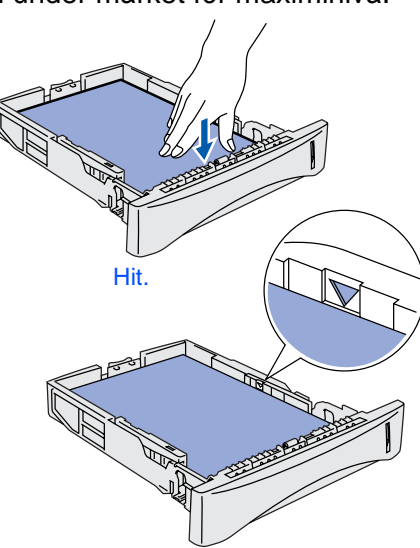

[Installera drivrutinen](#page-0-1)

5 Sätt tillbaka pappersfacket ordentligt i skrivaren.

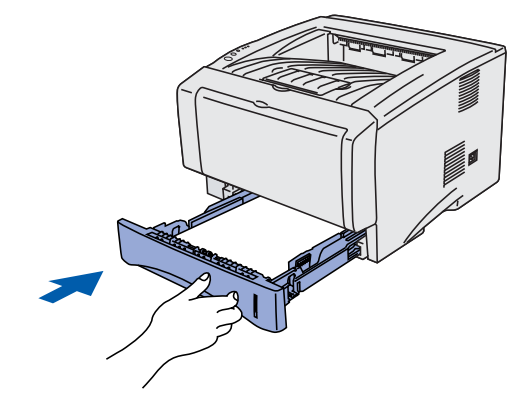

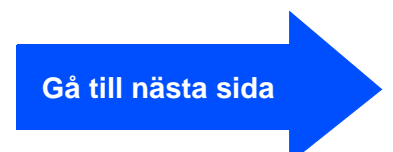

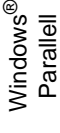

# **Steg 1**

# **Inställning av skrivaren**

## <span id="page-11-0"></span>**4 Skriva ut en testsida**

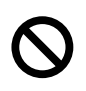

**Anslut INTE gränssnittskabeln. Du blir ombedd att ansluta gränssnittskabeln under drivrutinsinstallationen.** 

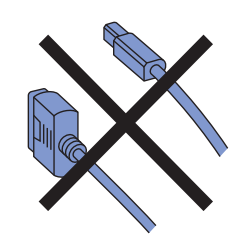

**1** Kontrollera att skrivarens strömbrytare är av. Anslut nätkabeln till skrivaren.

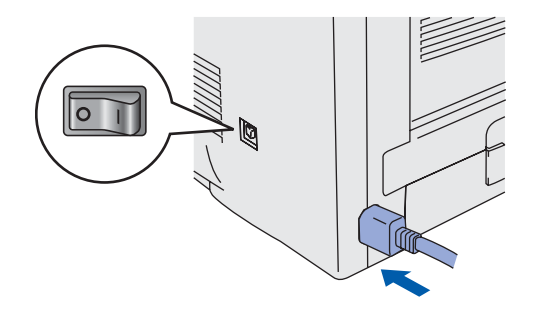

2 Anslut nätkabeln till ett vägguttag. Starta skrivaren.

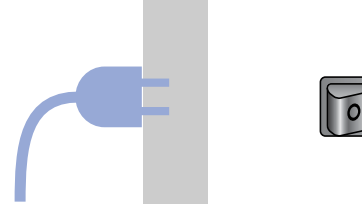

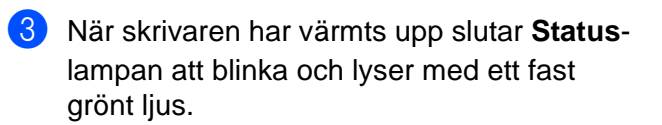

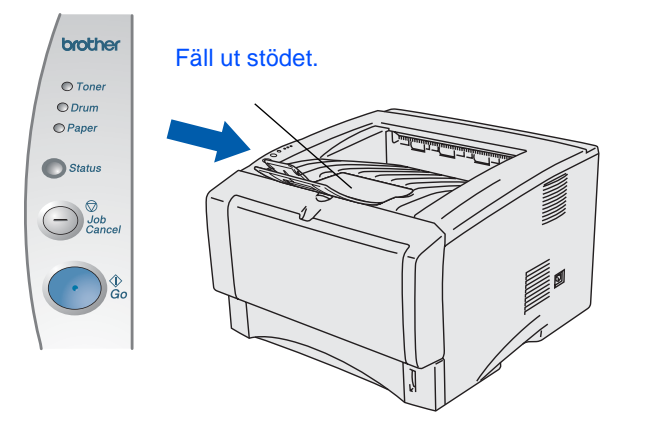

4 Tryck på **Go**. Skrivaren skriver ut en testsida.

Kontrollera att testsidan är korrekt utskriven.

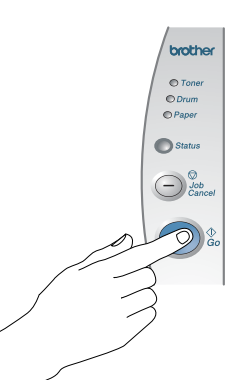

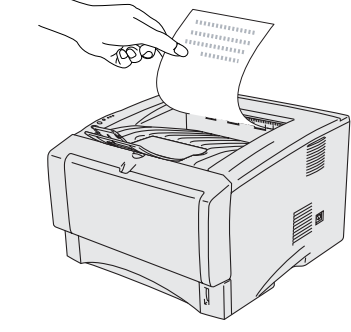

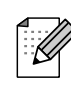

Denna funktion är inte tillgänglig efter att du skickat ett utskriftsjobb från din dator.

**Gå till nästa sida för att installera drivrutinen.**

<span id="page-12-1"></span><span id="page-12-0"></span>Följ anvisningarna på den här sidan för ditt operativsystem och din gränssnittskabel. Skärmbilderna för Windows® i den här snabbguiden baseras på Windows<sup>®</sup> XP. Skärmbilderna för Mac OS® X i den här snabbguiden baseras på Mac OS® X 10.1.

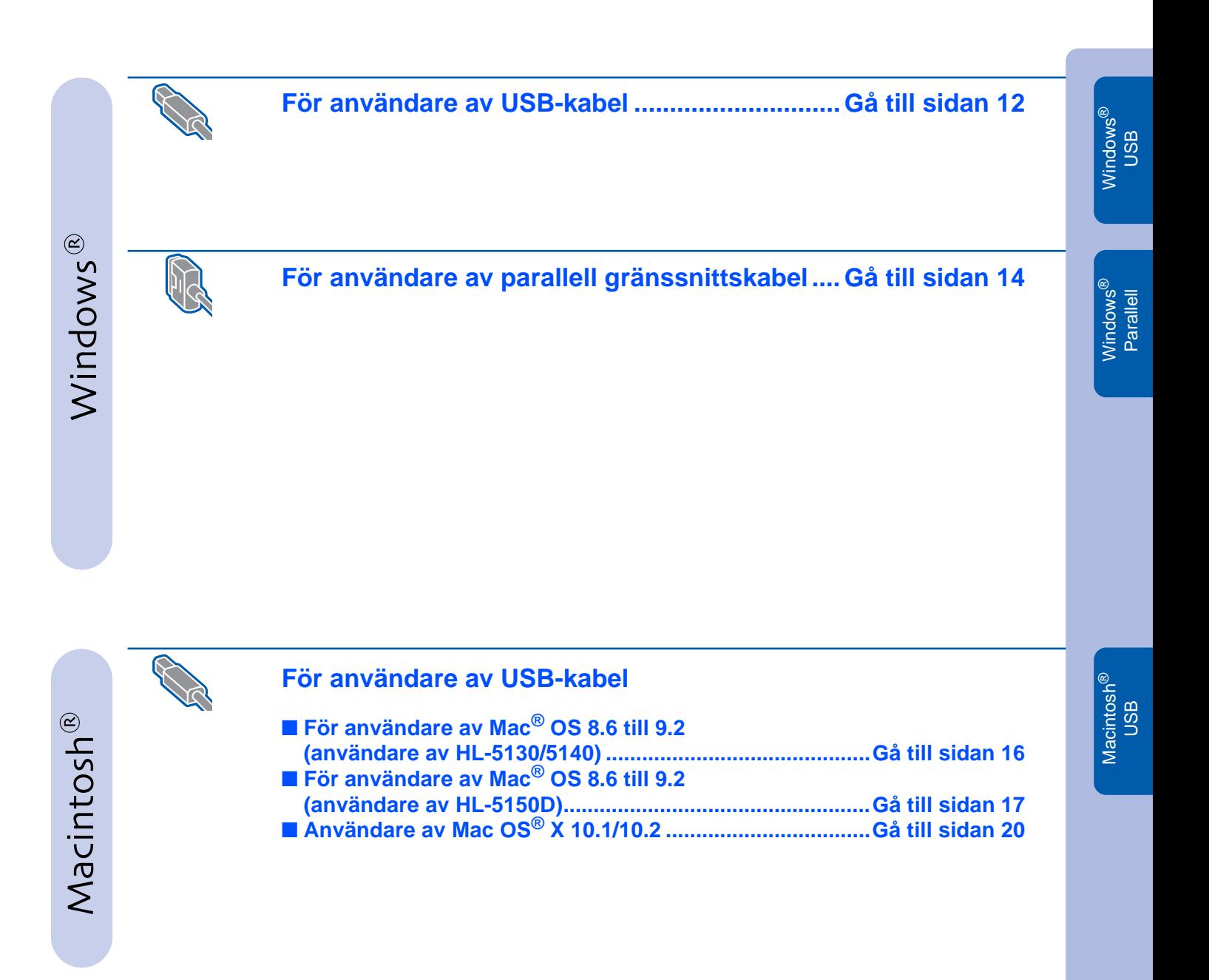

Inställning<br>av skrivaren av skrivaren

<span id="page-13-1"></span><span id="page-13-0"></span>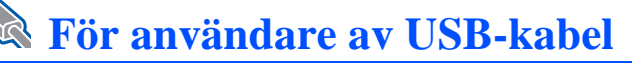

### **Installera drivrutinen och ansluta skrivaren till din PC**

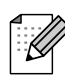

Klicka på **Avbryt** om **Guiden Ny maskinvara** visas på din PC.

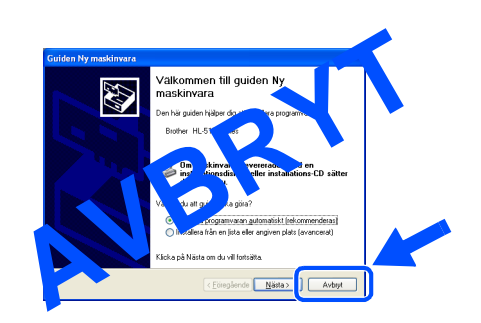

1 Se till att USB-kabeln **INTE** är ansluten till skrivaren och börja därefter installera drivrutinen. Ta loss kabeln om du redan har anslutit den.

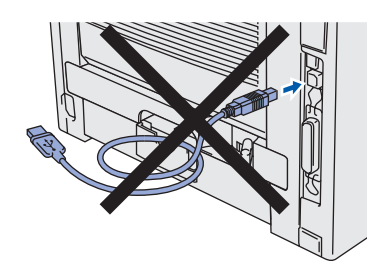

2 Klicka på **Ansluta gränssnittskabeln och installera drivrutinen/programmet** i menyn för **Inledande installation**.

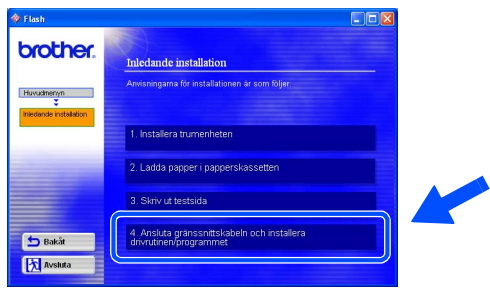

3 Välj **USB gränssnitt**. brother

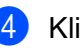

4 Klicka på **Installera**.

**Avslut** 

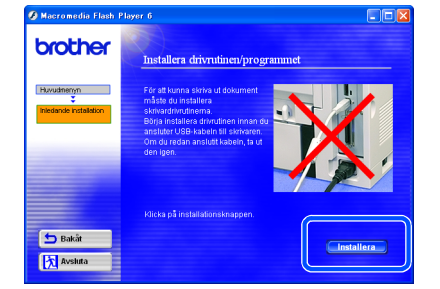

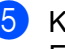

5 Klicka på **Nästa**.

Följ anvisningarna på skärmen.

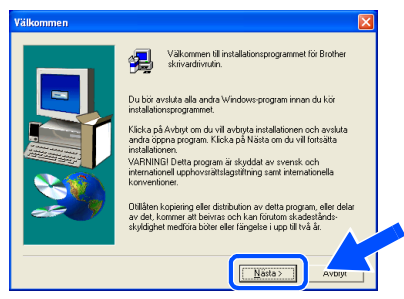

13

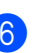

6 Kontrollera att strömmen är påslagen när den här skärmen visas. Anslut USB-kabeln till din PC och därefter till skrivaren. Klicka på **Nästa**.

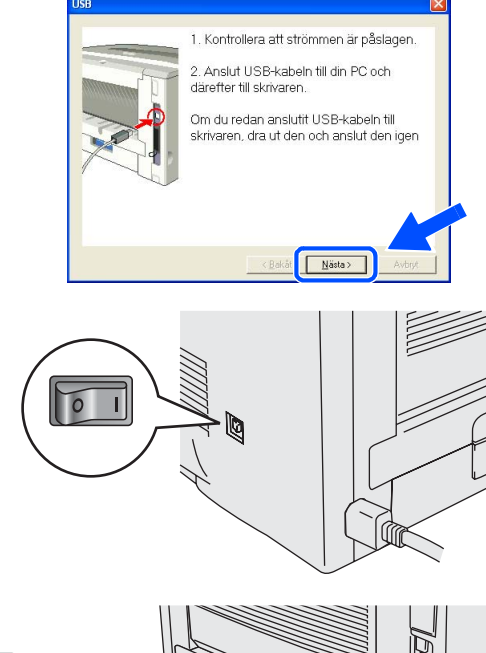

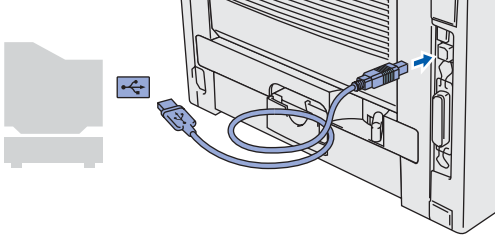

7 Klicka på **Slutför**.

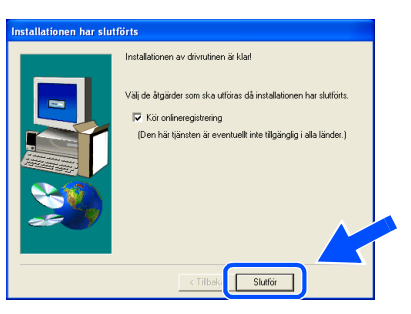

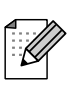

Markera rutan "Kör onlineregistrering" om du vill registrera din produkt online.

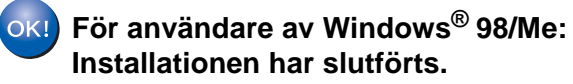

**För användare av Windows® 2000/XP: Gå till "Använda skrivaren som standardskrivare".**

### **Använda skrivaren som standardskrivare (endast för användare av Windows® 2000/XP)**

1 Klicka på **Start** och sedan på **Skrivare och fax**.

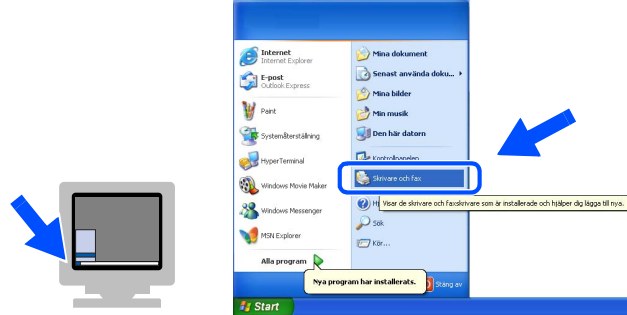

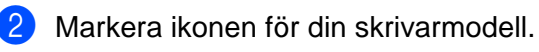

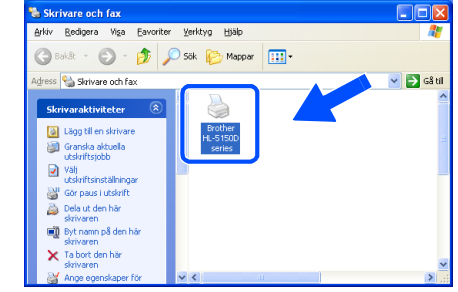

3 <sup>I</sup>**Arkiv**-menyn väljer du **Använd som standardskrivare**.

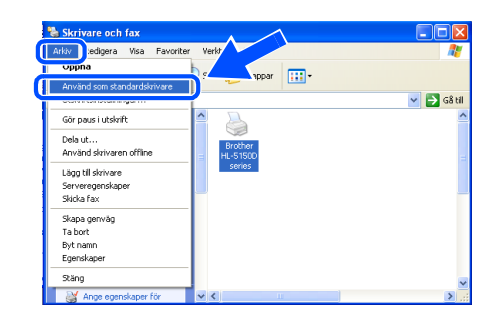

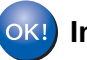

**Installationen har slutförts.**

Inställning<br>av skrivaren av skrivaren

Windows

USB

®

## <span id="page-15-1"></span><span id="page-15-0"></span>**För användare av parallell gränssnittskabel**

### **Ansluta skrivaren till din PC och installera drivrutinen**

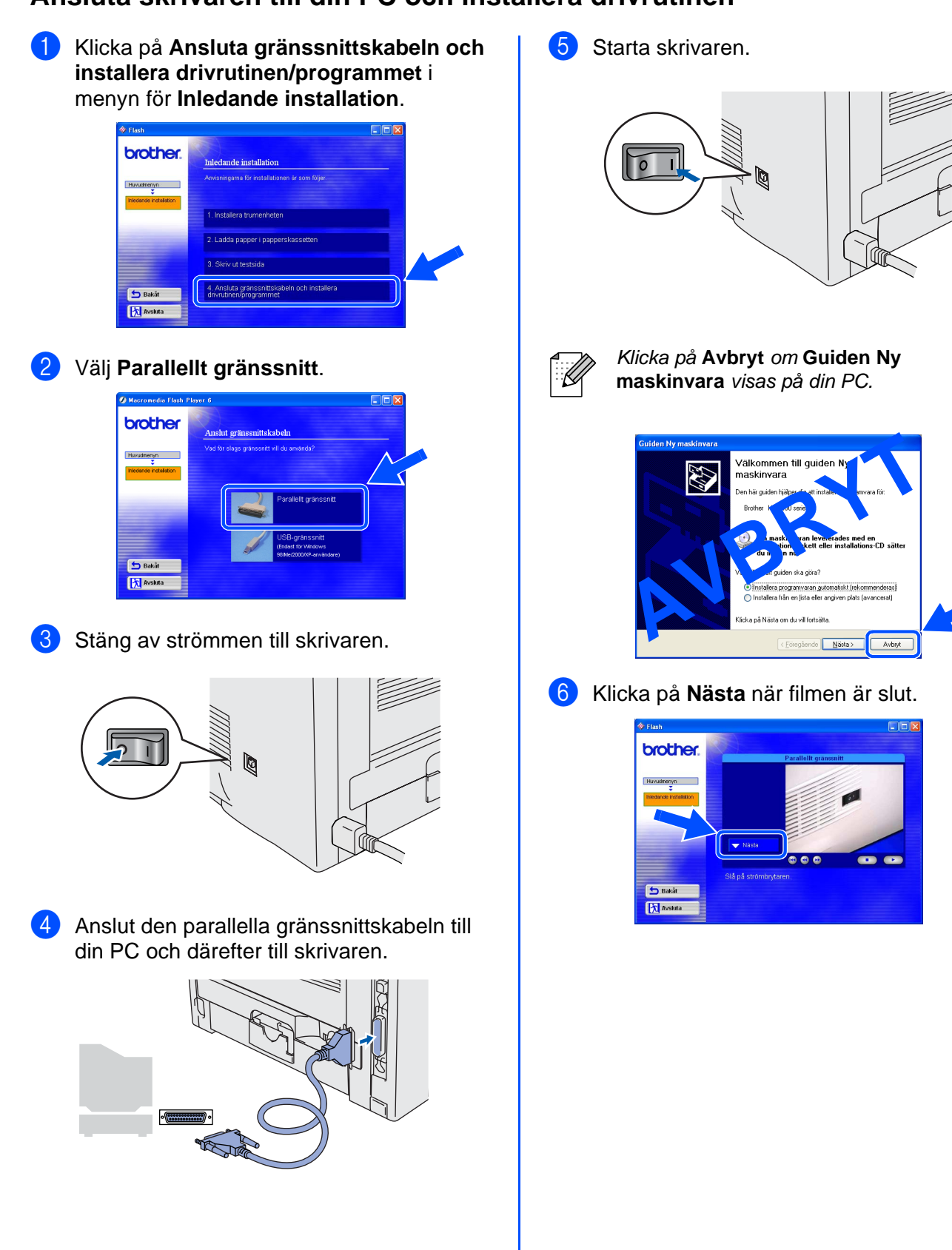

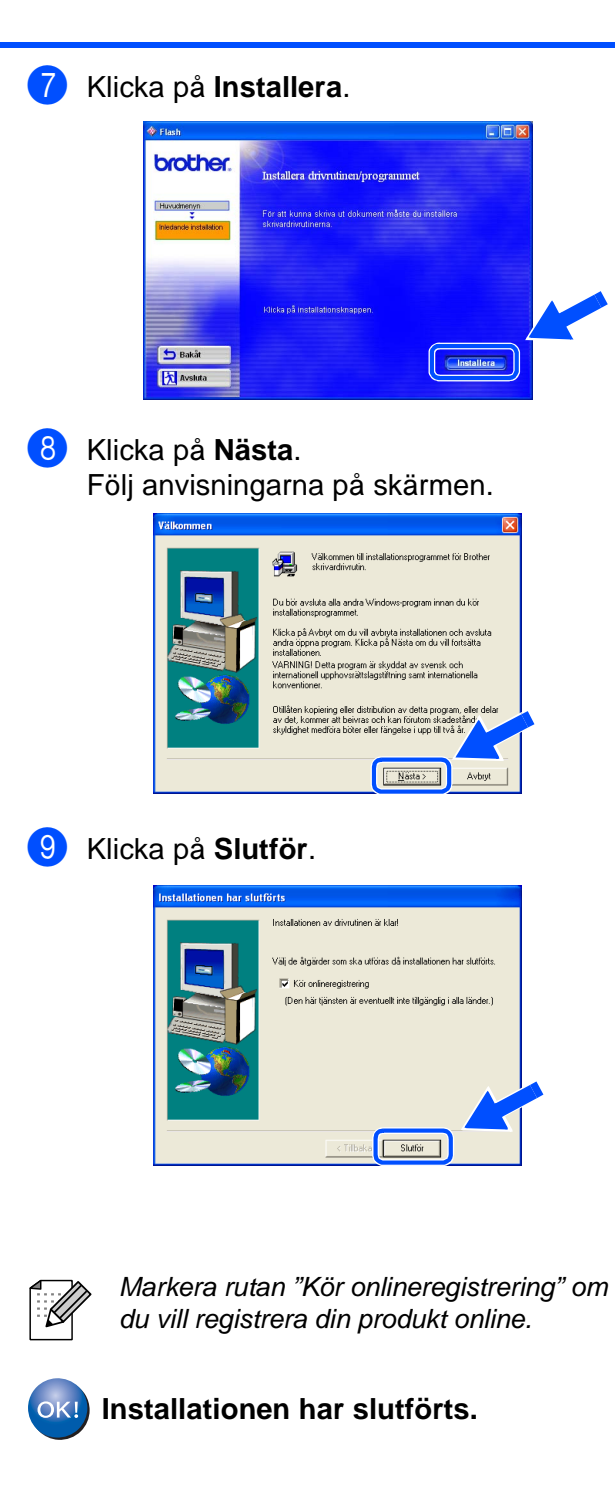

<span id="page-17-1"></span>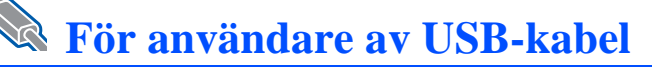

<span id="page-17-2"></span><span id="page-17-0"></span>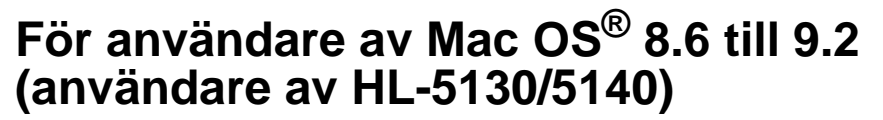

### **Installera drivrutinen och ansluta skrivaren till din Macintosh**

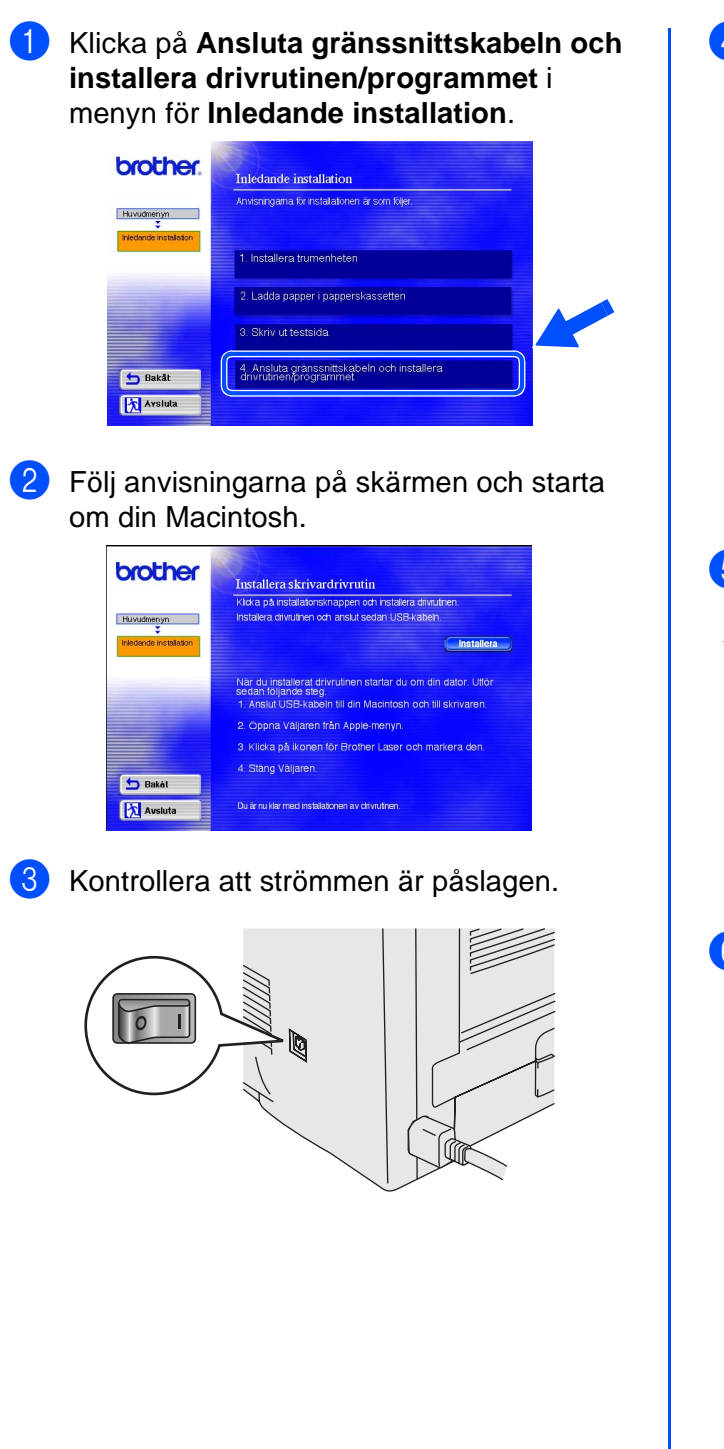

4 Anslut USB-kabeln till din Macintosh och därefter till skrivaren.

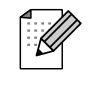

Anslut inte USB-kabeln till tangentbordets USB-port eller en USBhubb som är Av.

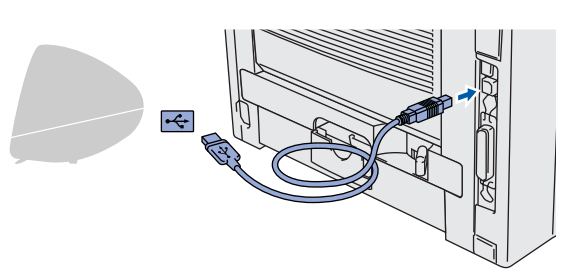

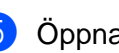

5 Öppna **Väljaren** från **Apple**-menyn.

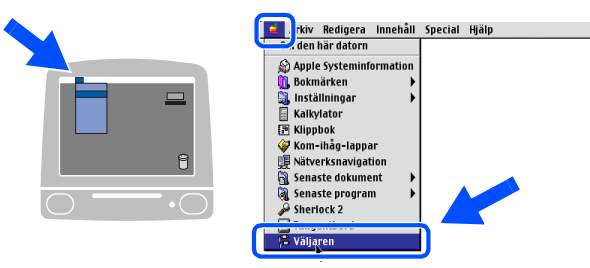

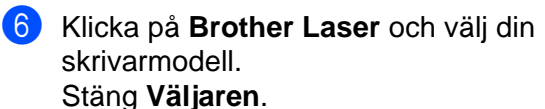

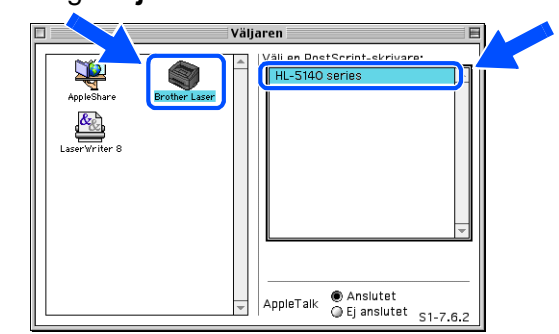

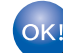

**Installationen har slutförts.**

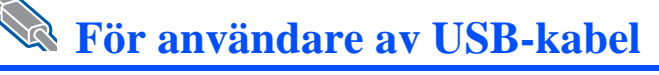

1 Kontrollera att strömmen är påslagen.

2 Klicka på **Ansluta gränssnittskabeln och** 

**installera drivrutinen/programmet** i menyn för **Inledande installation**.

## <span id="page-18-1"></span><span id="page-18-0"></span>**För användare av Mac OS® 8.6 till 9.2 (användare av HL-5150D)**

### **Ansluta skrivaren till din Macintosh och installera drivrutinen**

3. Skriv ut testsida b Bakå **X** Avslut

brother.

3 Klicka på **Installera** och följ sedan anvisningarna på skärmen.

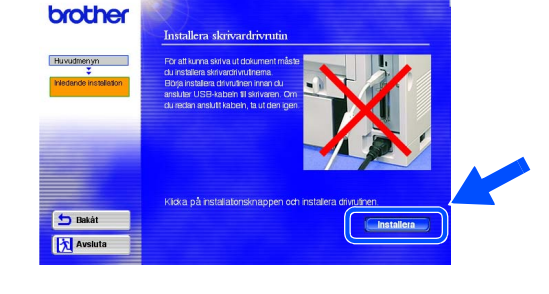

4 Anslut USB-kabeln till din Macintosh och därefter till skrivaren.

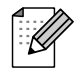

Anslut inte USB-kabeln till tangentbordets USB-port eller en USBhubb som är Av.

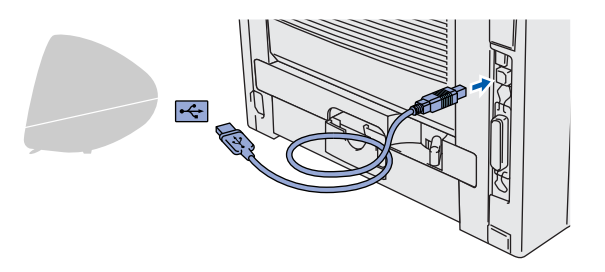

5 Öppna symbolen **Macintosh HD**.

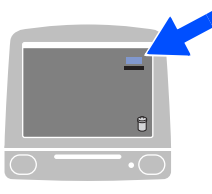

6 **För användare av Mac OS® 8.6 till 9.04:** Öppna mappen **Program & tillbehör**. Öppna Apple-mappen **LaserWriterprogram**.

**För användare av Mac OS®9.1 till 9.2:** Öppna mappen **Program** (**Mac OS 9**). Öppna mappen **Utilities**.

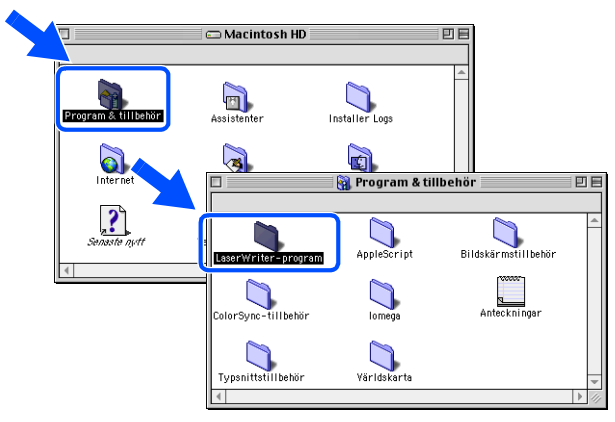

\* Skärmbilderna baseras på Mac OS® 9.04.

7 Dubbelklicka på symbolen **Skrivbordsskrivarverktyg**.

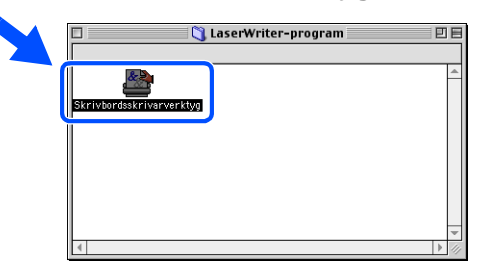

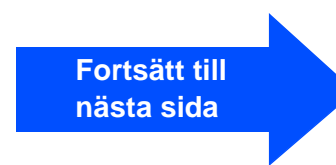

Inställning<br>av skrivaren av skrivaren

#### **Steg 2Installera drivrutinen Contract**

## **För användare av USB-kabel**

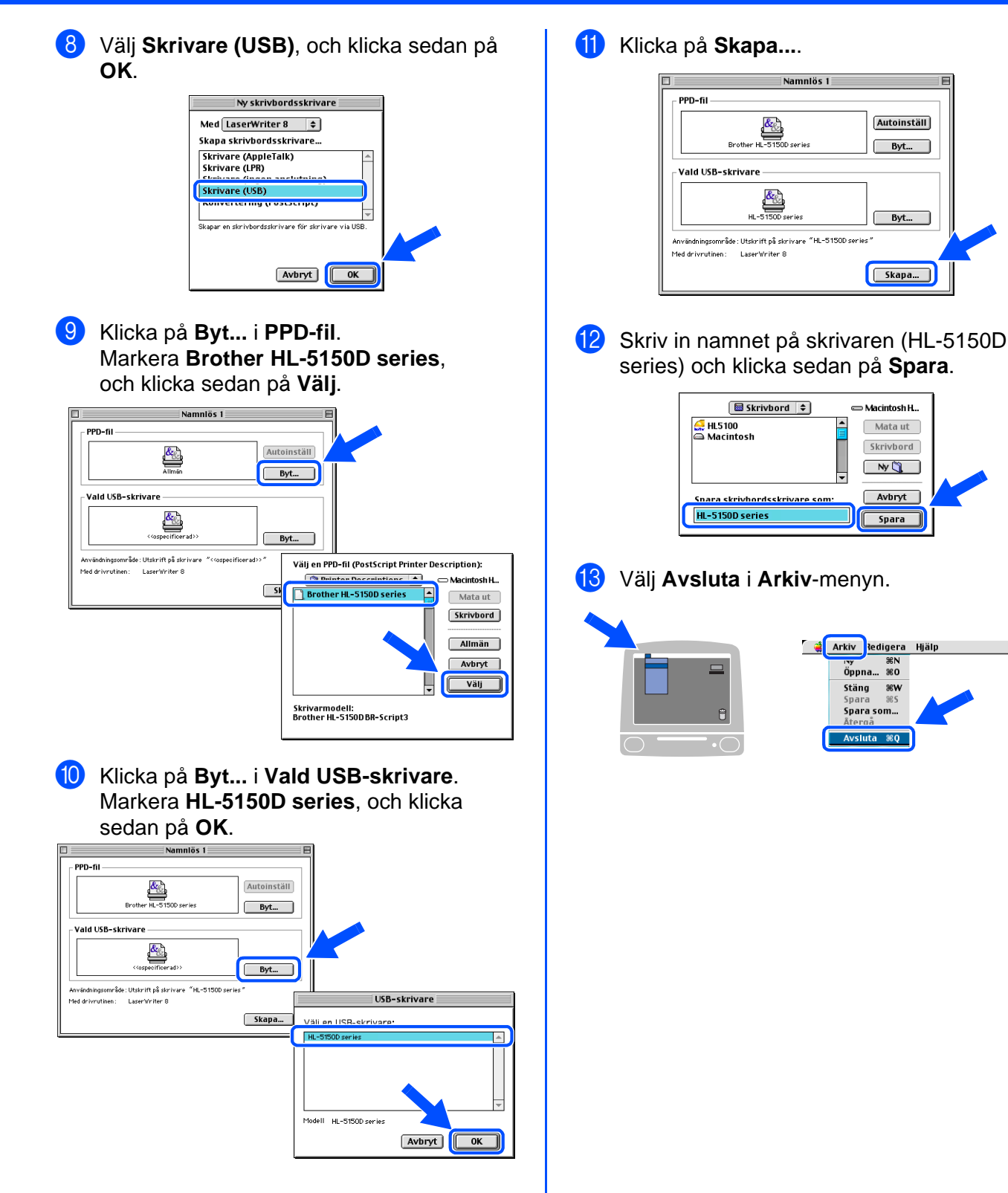

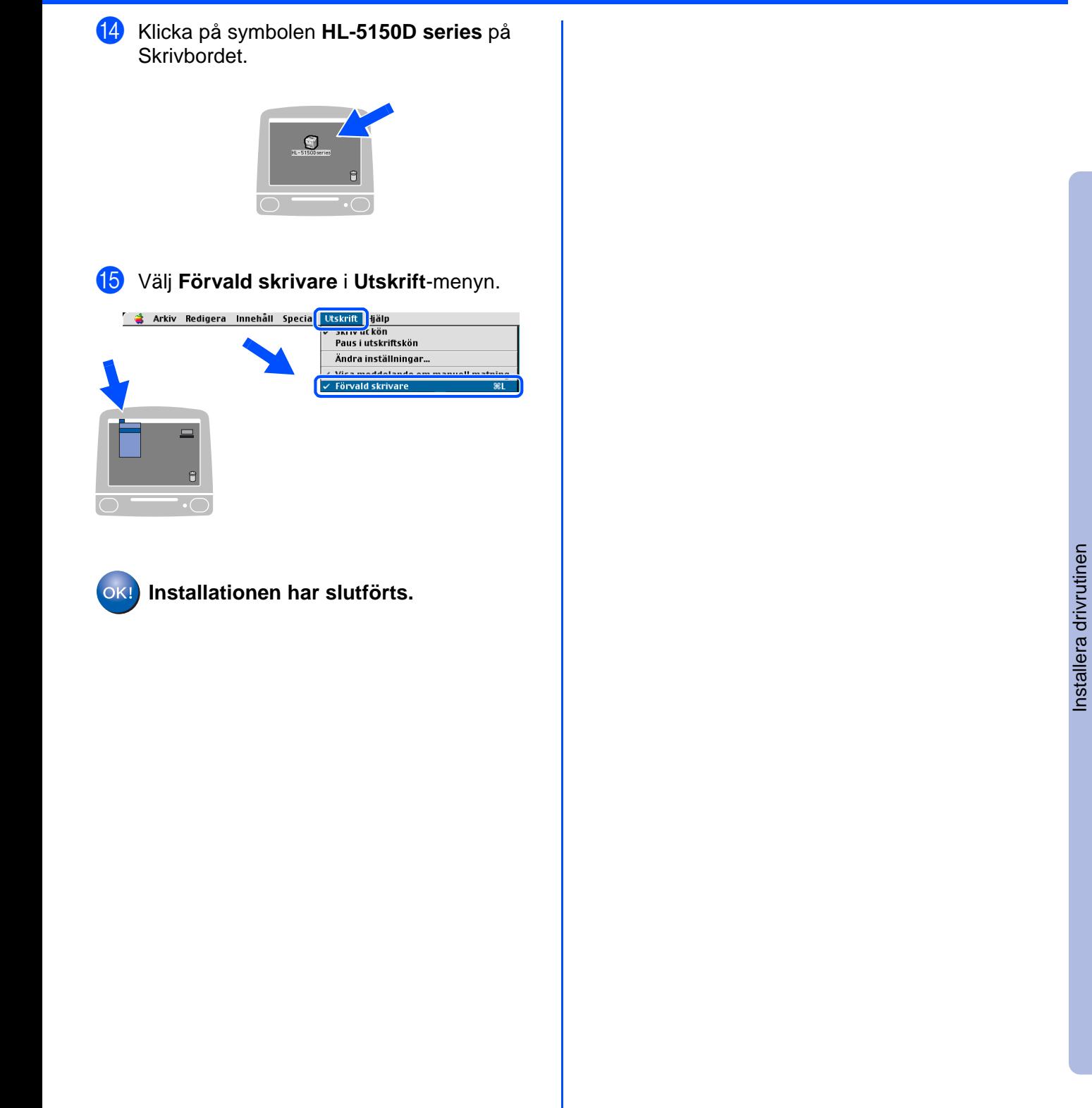

Macintosh

USB

®

<span id="page-21-1"></span><span id="page-21-0"></span>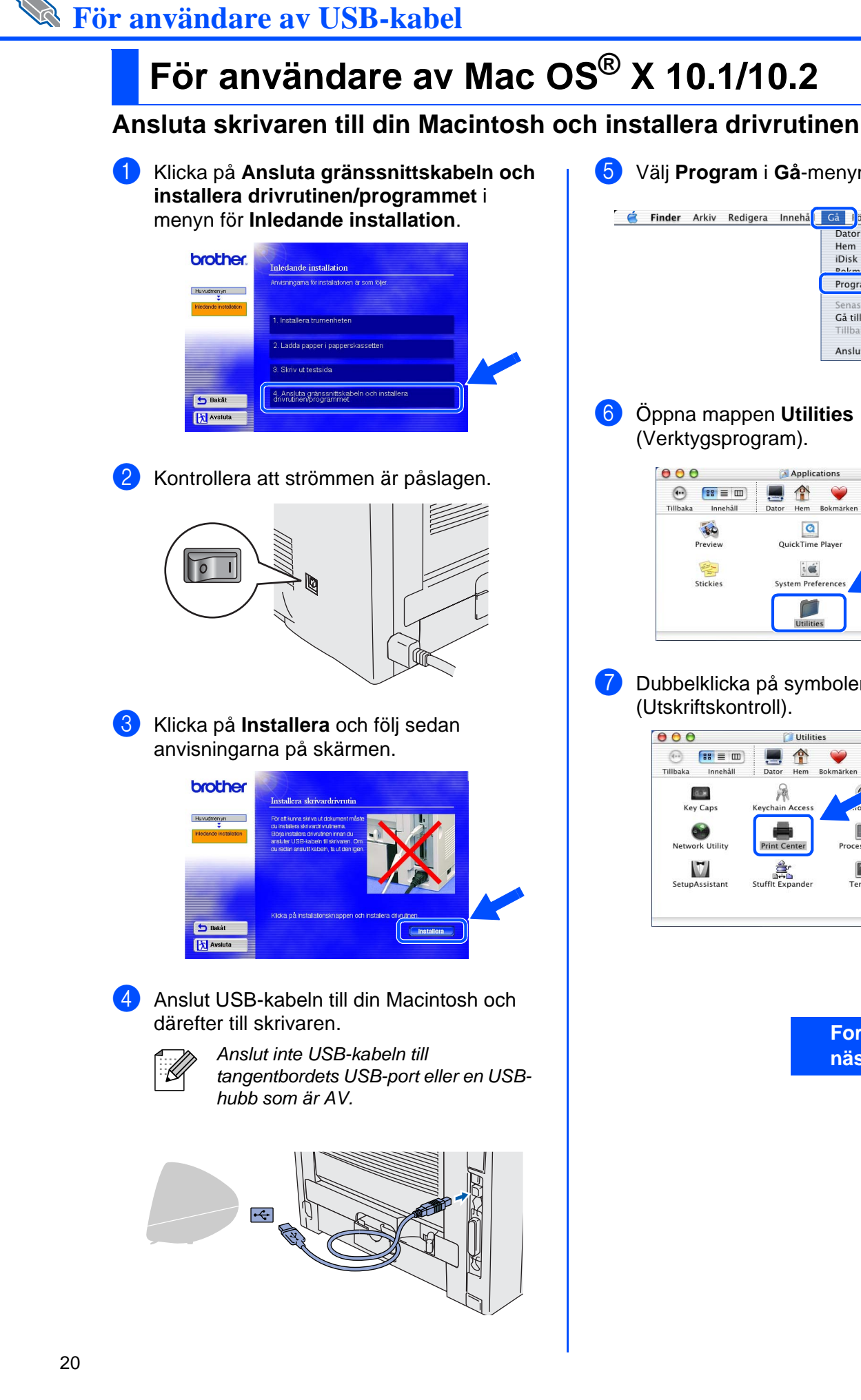

5 Välj **Program** i **Gå**-menyn. **C** Finder Arkiv Redigera Innehå Gå <mark>i</mark>bnster Hjälp <mark>: :</mark> **Z** %C Hem **H** 3C iDisk  $7.81$ Program **て** 第4 Gå till mapp...  $\frac{4}{36}$ ~ Anslut till server. **SEK** 6 Öppna mappen **Utilities** (Verktygsprogram).  $\boxed{\blacktriangle\text{Applications}}$  $000$  $\bigoplus$   $\qquad \qquad$   $\qquad \qquad$  $\hat{\mathbf{r}}$  $\infty$  $\rightarrow$ Tillbaka Innehåll Hem  $\overline{a}$ **Sherlock**  $\overline{\mathbf{z}}$ QuickTime Player Preview  $6 \times$ Stickies System Prefere  $\Box$ Utilities 7 Dubbelklicka på symbolen **Print Center** (Utskriftskontroll).  $000$ **Utilities**  $\begin{picture}(130,10) \put(0,0){\line(1,0){10}} \put(15,0){\line(1,0){10}} \put(15,0){\line(1,0){10}} \put(15,0){\line(1,0){10}} \put(15,0){\line(1,0){10}} \put(15,0){\line(1,0){10}} \put(15,0){\line(1,0){10}} \put(15,0){\line(1,0){10}} \put(15,0){\line(1,0){10}} \put(15,0){\line(1,0){10}} \put(15,0){\line(1,0){10}} \put(15,0){\line($ €  $\blacktriangle$ **Tillbaka** Innehåll Hem R<br>eychain Access day **Key Caps OU**<br>ork Utility **Nat** Print C  $\mathbf{U}$ â. SetupAssistan

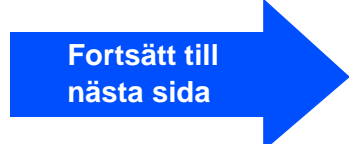

Macintosh

USB

®

Inställning<br>av skrivaren av skrivaren

[Installera drivrutinen](#page-0-1)

Installera drivrutinen

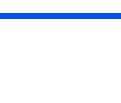

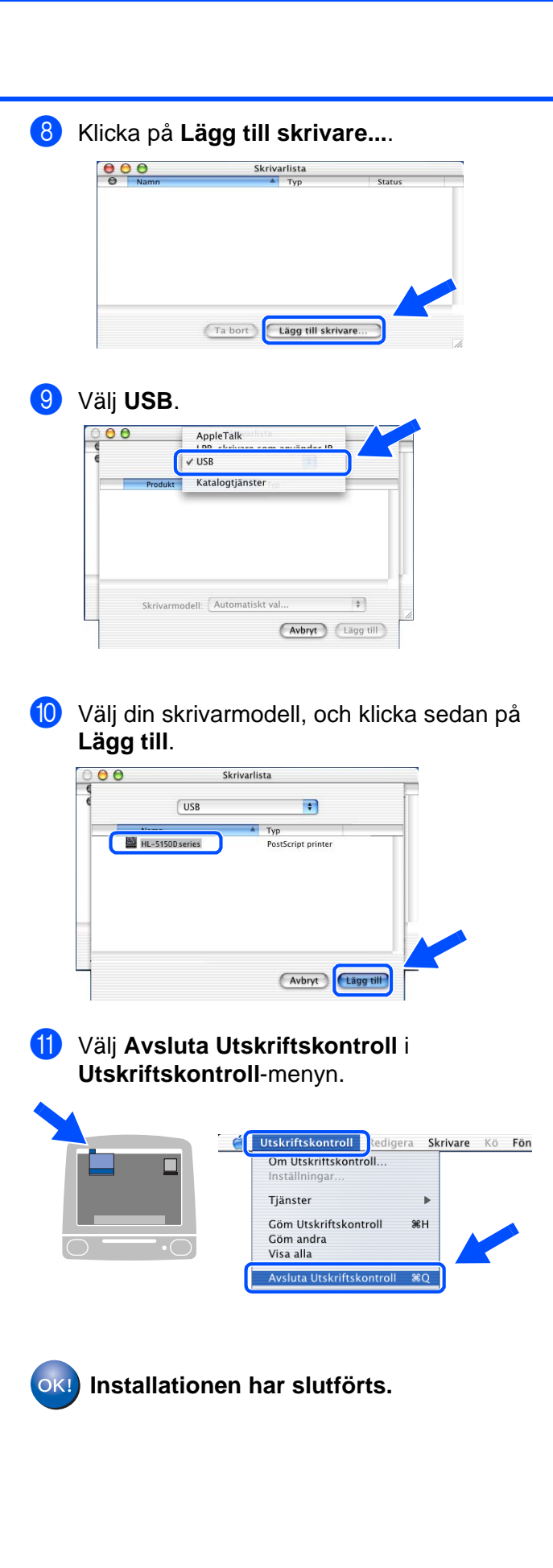

# <span id="page-23-0"></span>■**Övrig information**

# <span id="page-23-1"></span>**Transportera skrivaren**

Om du av någon anledning måste transportera skrivaren ska den förpackas omsorgsfullt i originalförpackningen för att förhindra skador under transporten. Vi rekommenderar bestämt att originalförpackningen sparas och används. Skrivaren bör också vara lämpligt försäkrad hos transportfirman.

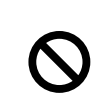

**Vid transport av skrivaren måste TRUMENHETEN och TONERKASSETTEN tas ur skrivaren och läggas i en plastpåse. Om enheten inte läggs i en plastpåse vid transport, kommer skrivaren att få allvarliga skador och GARANTIN KAN BLI OGILTIG.**

Stäng av strömbrytaren på skrivaren och dra sedan ur nätkabeln.

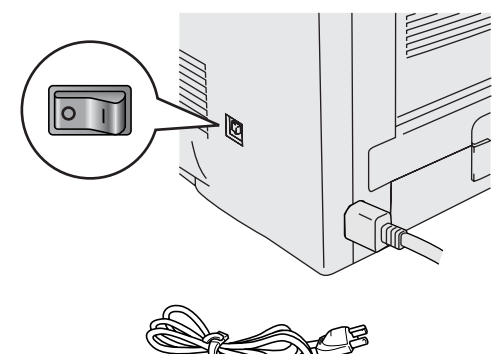

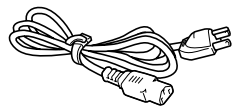

2 Avlägsna trumenheten. Lägg den i en plastpåse och förslut påsen ordentligt.

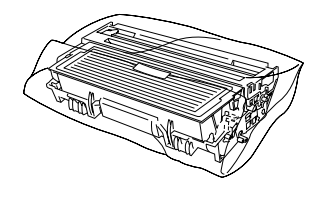

Packa ner skrivaren igen.

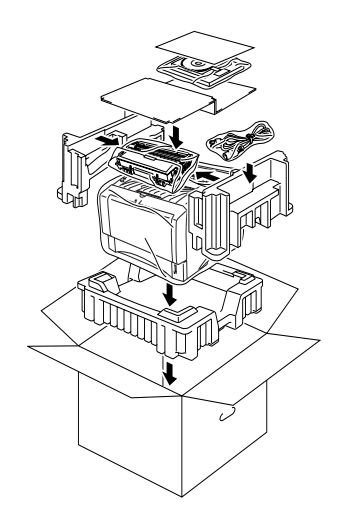

#### **Varumärken**

Brother-logotypen är ett registrerat varumärke som tillhör Brother Industries, Ltd.

Windows® och Windows NT® är registrerade varumärken som tillhör Microsoft Corporation i USA och i andra länder. Apple Macintosh®, iMac®, LaserWriter® och AppleTalk® är varumärken som tillhör Apple Computer, Inc. Adobe PostScript® och PostScript®3TM är varumärken som tillhör Adobe Systems Incorporated.

ENERGY STAR är ett registrerat varumärke i USA.

Alla andra varumärken och produktnamn som omnämns i denna guide är registrerade.

#### **Sammanställning och publicering**

Den här bruksanvisningen, som omfattar beskrivning av och specifikationer för den senaste produkten, har sammanställts och publicerats under överinseende av Brother Industries Ltd.

Innehållet i bruksanvisningen och produktens specifikationer kan ändras utan föregående meddelande.

Brother förbehåller sig rätten att göra ändringar i specifikationerna och innehållet utan föregående meddelande och kan inte hållas ansvariga för eventuella skador (eller följdskador) som uppstått på grund av att denna bruksanvisning använts. Detta gäller också, men inte enbart, typografiska fel och andra fel som kan härledas till publiceringen.

Den här produkten är utformad för att användas i en yrkesmiljö.

## <span id="page-24-0"></span>**Tillbehör**

Följande tillbehör finns som tillval till skrivaren. Du kan utöka skrivarens kapacitet genom att lägga till denna utrustning.

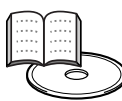

Bruksanvisningen, kapitel 4.

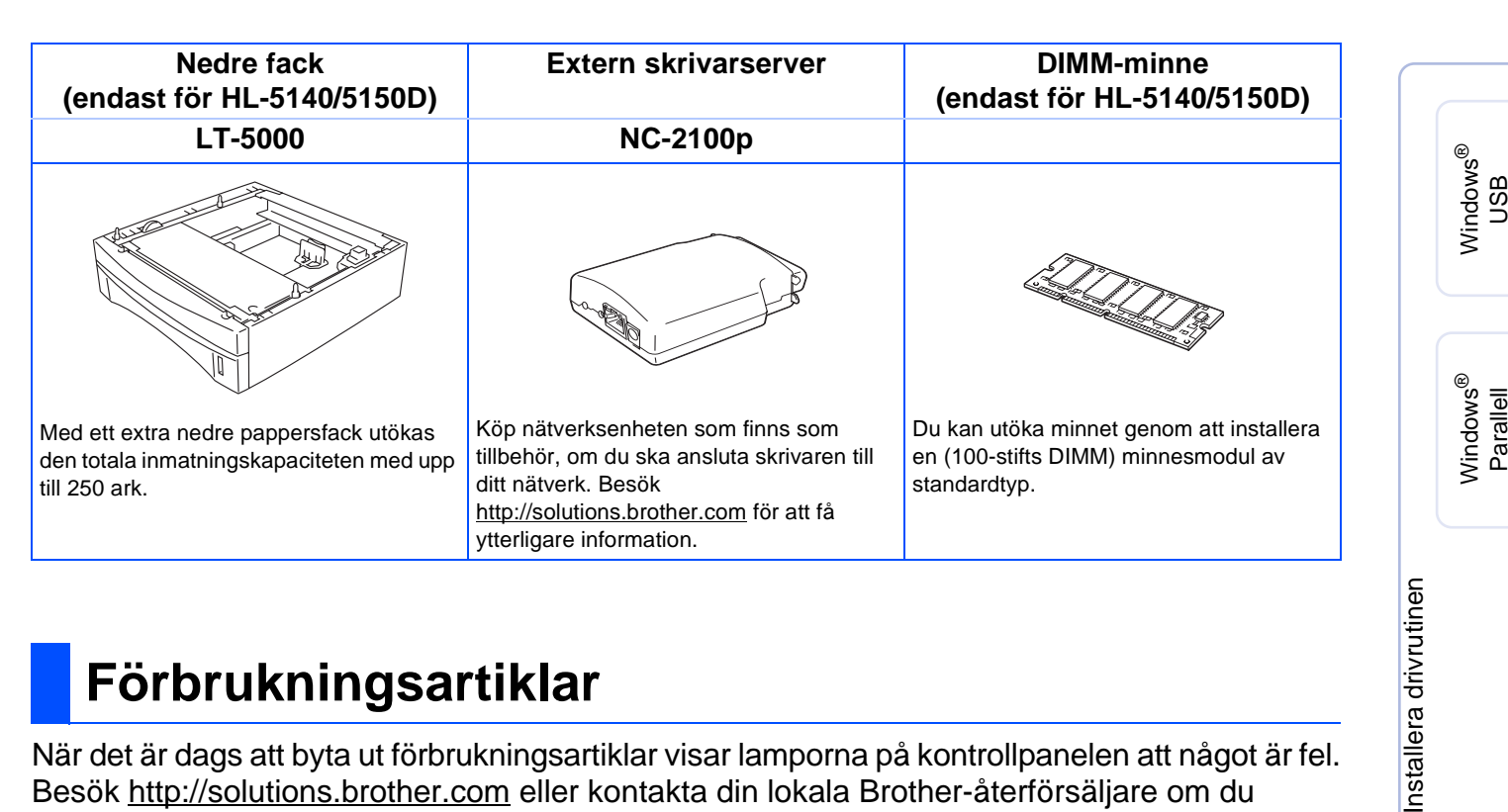

## <span id="page-24-1"></span>**Förbrukningsartiklar**

När det är dags att byta ut förbrukningsartiklar visar lamporna på kontrollpanelen att något är fel. Besök <http://solutions.brother.com>eller kontakta din lokala Brother-återförsäljare om du behöver ytterligare information om förbrukningsartiklarna.

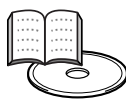

Bruksanvisningen, kapitel 5.

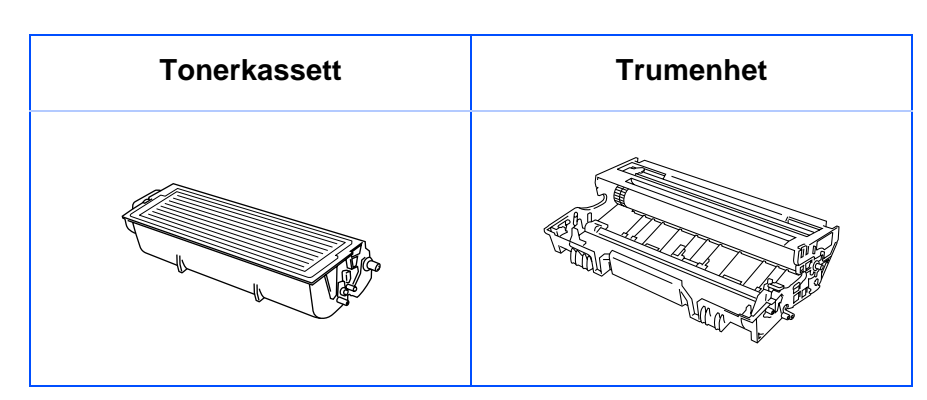

g<br>DSD

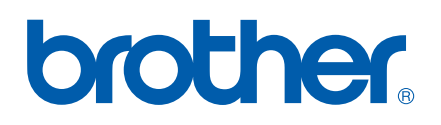

LM2540001 ① Tryckt i Kina